### JHA Payment Solutions™

**Enterprise Payment Solutions** 

Version 1.0

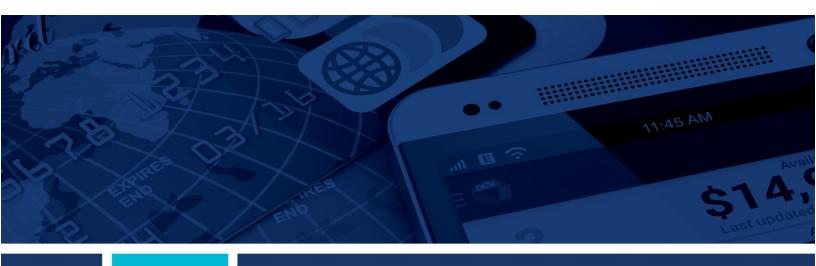

# **bRDC** (Ensenta Business RDC<sup>SM</sup>) Device Control **Installation and Troubleshooting Guide**

External

Phase I

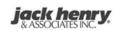

© 1999 – 2020 Jack Henry & Associates, Inc.

All rights reserved. Information in this document is subject to change without notice. Dates contained in this document are provided as estimates only and can be changed at any time at the sole discretion of Jack Henry & Associates, Inc.

Printed in the United States of America.

No part of this document may be copied, reproduced, stored in a retrieval system, displayed, distributed or transmitted in any form or any means whatsoever (electronic, mechanical or otherwise), including by photocopying or recording for any purpose, without the prior written permission of Jack Henry & Associates, Inc. Making unauthorized copies of this document for any purpose other than your own personal use is a violation of United States copyright laws.

Any unauthorized use of Jack Henry & Associates, Inc.'s, trademarks and service marks is strictly prohibited. A list of registered and unregistered marks owned or licensed by Jack Henry & Associates, Inc. is located at: <a href="https://www.jackhenry.com/more-from-jha/pages/trademark-notice.aspx">https://www.jackhenry.com/more-from-jha/pages/trademark-notice.aspx</a>

Various other trademarks and service marks used or referenced in this document are the property of their respective owners.

#### **Contents**

| Overview                                         | 1  |
|--------------------------------------------------|----|
| System Requirements and Supported Scanner Models | 2  |
| Setting Up Your System                           | 2  |
| bRDC Desktop Application                         | 4  |
| Installing Device Control                        | 6  |
| Downloading and Installing Scanner Drivers       | 10 |
| Troubleshooting                                  | 15 |
| Device Control Status Indicators                 |    |
| Connection Issues                                | 15 |
| Device Control Is Not Running                    | 17 |

#### **Overview**

The Device Control is a web application that allows appropriately permissioned bRDC (Ensenta Business RDC<sup>SM</sup>) end users to download and install scanner drivers for Ensenta-supported high-speed scanners This document serves as an internal manual for the Device Control setup and scanner driver installation, as well as a troubleshooting guide for Device Control.

# System Requirements and Supported Scanner Models

#### **Setting Up Your System**

You will need to equip your system with the correct driver or certificate before you begin using bRDC. This will ensure that your check scanner can access the web application. Contact your Ensenta Support representative for driver and certificate information.

For an optimal experience, a high-speed Internet connection is recommended. In addition, the following components are required for working with the application.

**NOTE:** The application does not support Apple<sup>®</sup> Boot Camp<sup>®</sup> or any virtualization software.

#### For the PC:

- Local administrative rights
- USB port 2.0 or higher
- .NET<sup>®</sup> Framework 4.6.2 or higher

#### For Microsoft® Windows®:

- Windows 8.1: Microsoft<sup>®</sup> Internet Explorer<sup>®</sup> 11, Google Chrome<sup>™</sup>, or Mozilla<sup>®</sup> Firefox<sup>®</sup>
- Windows 10: Microsoft Internet Explorer 11, Microsoft Edge<sup>®</sup>, Google Chrome, or Mozilla Firefox

NOTE: The current version of Chrome and its two previous versions are supported.

The following scanners support this application's features.

| Scanner             | Model Supported                                                    |
|---------------------|--------------------------------------------------------------------|
| Panini <sup>®</sup> | I:Deal <sup>®</sup> My Vision X <sup>™</sup> Vision X <sup>™</sup> |
| Digital Check®      | CX30<br>TS230<br>TS240                                             |

| Scanner            | Model Supported      |
|--------------------|----------------------|
| Canon <sup>®</sup> | CR-L1                |
|                    | CR-50                |
|                    | CR-80                |
|                    | CR-120               |
|                    | CR-150               |
|                    | CR-135i              |
|                    | CR-190i              |
|                    | CR-25                |
|                    | CR-55                |
|                    | CR-180               |
| Epson®             | CaptureOne™ TMS 1000 |

# **bRDC** Desktop Application

Contact your Ensenta support representative to enable you to download the Device Control from the bRDC desktop application. Only appropriately permissioned users may download and utilize the service.

1. Log in to the bRDC desktop application to confirm the enablement of the Device Control.

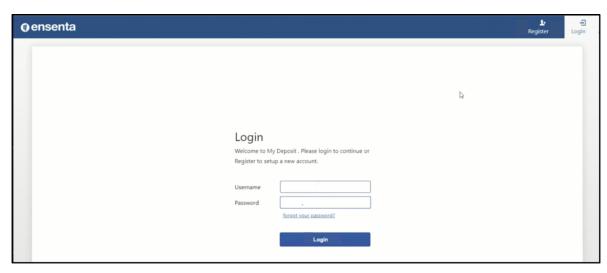

FIGURE 1 – BRDC LOGIN PAGE

2. Click **Settings** (gear icon) in the top-right corner of the *Welcome* page.

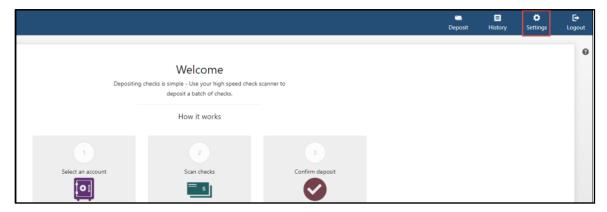

FIGURE 2 – BRDC WELCOME PAGE

**3.** In the *Scanner Settings* section, ensure Device Control is enabled. Contact your Ensenta Support representative about applicable *General Settings*.

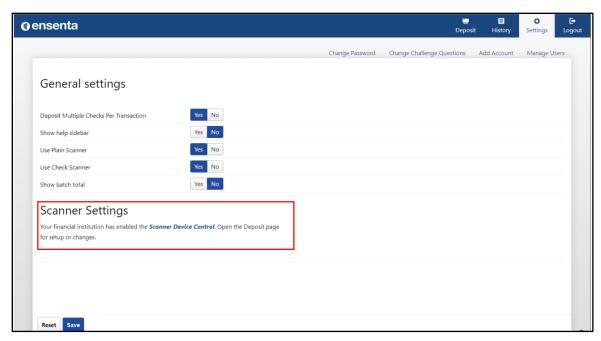

FIGURE 3 – BRDC SCANNER SETTINGS MESSAGE

# **Installing Device Control**

Device Control is a separate, executable program that is downloaded through the browser and run on the desktop. Device Control will need to be installed before you can begin making deposits.

1. Click **Deposit** in the top right corner.

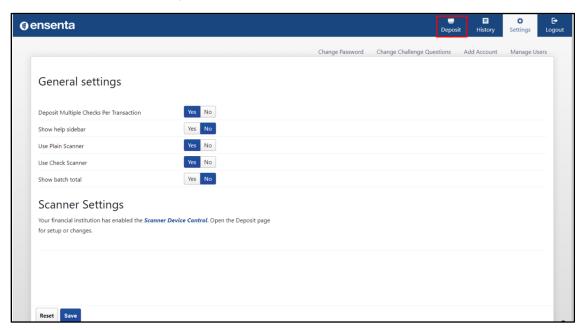

FIGURE 4 - BRDC DEPOSIT TAB

**2.** The *Terms of Service* page appears. Scroll to the bottom of the page and click **Accept**. Terms of Service are configurable and may not be available to all users.

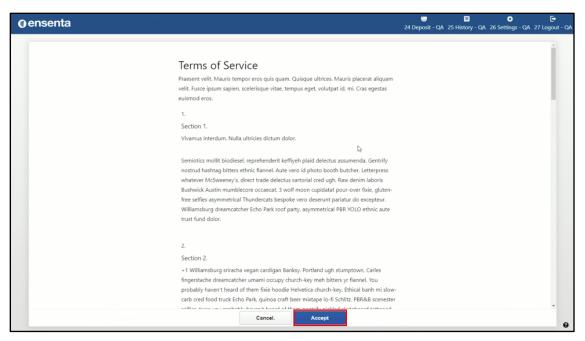

FIGURE 5 – BRDC TERMS OF SERVICE

3. A Getting Started page appears. Click Download Device Control.

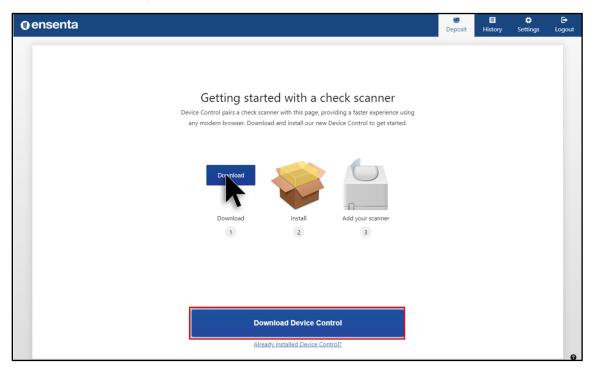

FIGURE 6 – BRDC DOWNLOAD DEVICE CONTROL

**4.** The Device Control application downloads. Double-click the completely downloaded file to begin running the Device Control Installer.

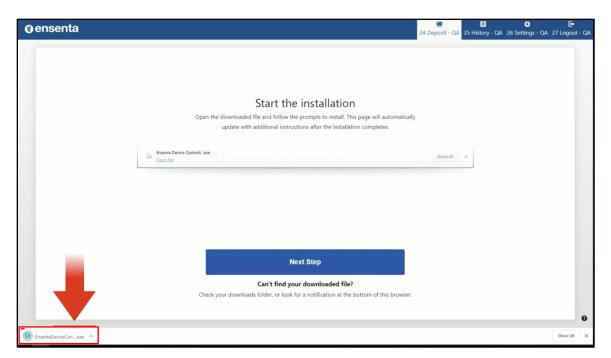

FIGURE 7 – DOWNLOADING DEVICE CONTROL

#### 5. Click Install.

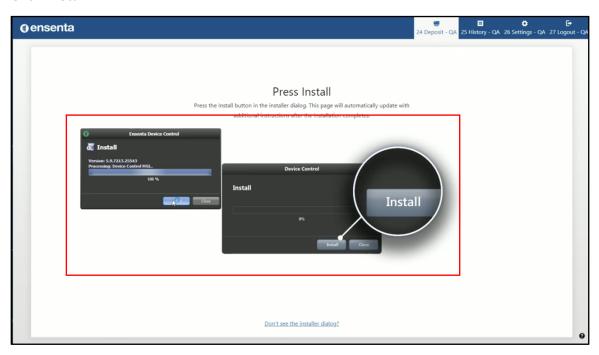

FIGURE 8 – INSTALLING THE DEVICE CONTROL DRIVER

**6.** Once installed, the Device Control application launches and appears in the application tray located in the lower-right corner of your screen.

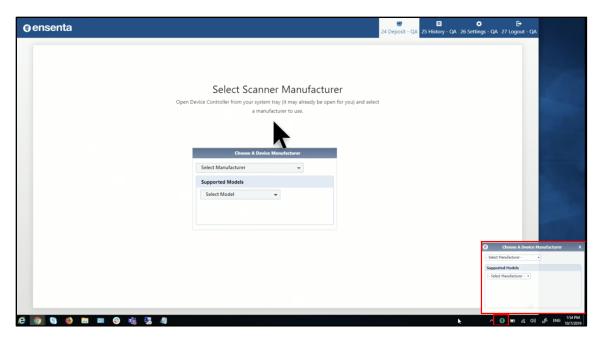

FIGURE 9 – DEVICE CONTROL LAUNCH

# **Downloading and Installing Scanner Drivers**

You will be prompted to select a scanner manufacturer in order to install the appropriate driver for the scanner device.

1. Click the **Select Manufacturer** drop-down arrow to choose the appropriate scanner manufacturer.

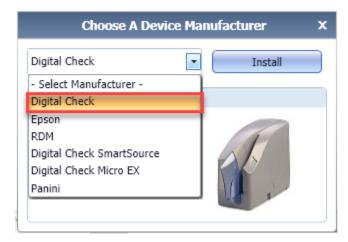

FIGURE 10 - SELECT MANUFACTURER DROP-DOWN LIST

Click the Supported Models drop-down arrow to choose the appropriate scanner model.

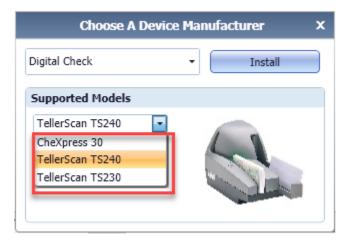

FIGURE 11 - SUPPORTED SCANNER MODEL LIST

3. Click Install.

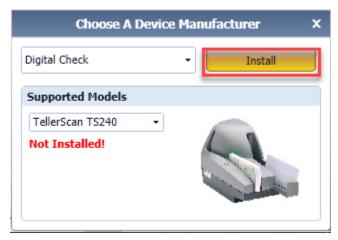

FIGURE 12 - DEVICE CONTROL INSTALL BUTTON

**4.** The *Add/Remove Devices* window appears. Choose the scanner you wish to add, and then click **Install**.

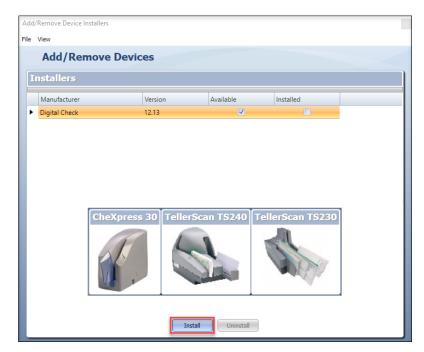

FIGURE 13 - DEVICE CONTROL INSTALLER

- **5.** The *Install Wizard* appears. Disconnect the scanner's USB or power cable from your computer.
- **6.** Click **Next** when prompted by the *Install Wizard* to download and install the scanner driver.

**NOTE**: The driver will take several minutes to install.

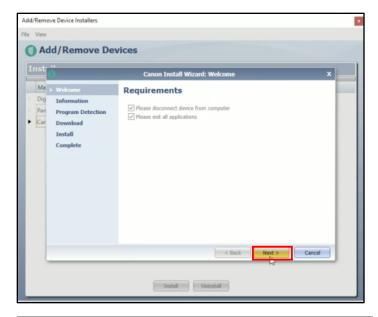

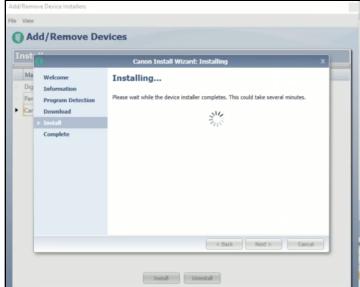

FIGURE 14 - DEVICE CONTROL DOWNLOAD WINDOW

7. The Install Wizard displays the Install Done prompt. Click Next to continue.

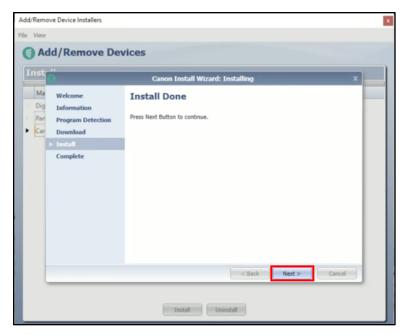

FIGURE 15 – INSTALL DONE WINDOW

**4.** After the *Install Wizard* has completed, connect the scanner to your computer, and then click **Finish**. The scanner is now installed.

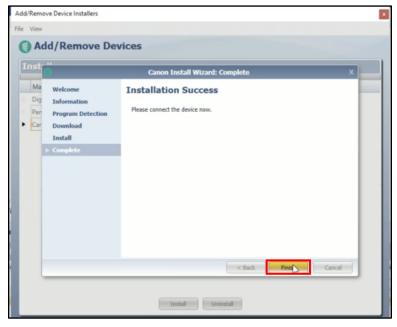

FIGURE 16 - SUCCESSFUL INSTALLATION WINDOW

8. Close the Add/Remove Devices window.

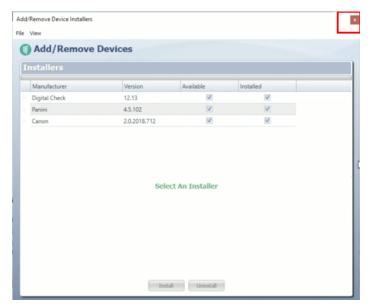

FIGURE 17 - DEVICE INSTALLER

**9.** Device Control will minimize to the application tray and automatically connect to the scanner, enabling you to scan checks.

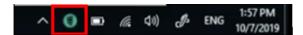

FIGURE 18 – DEVICE CONTROL ICON IN APPLICATION TRAY

**10.** The message *Device Control connected and ready to scan* appears when Device Control has successfully connected to the scanner. You are now able to deposit a check!

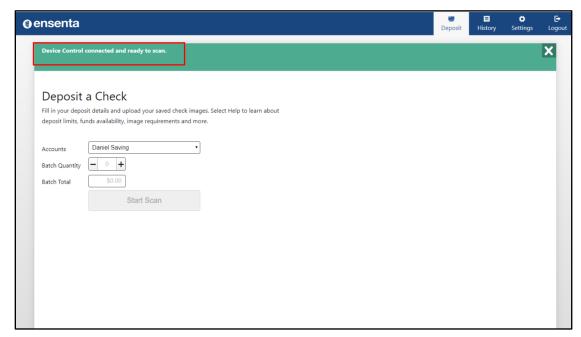

FIGURE 19 – BRDC DEPOSIT A CHECK PAGE

# **Troubleshooting**

#### **Device Control Status Indicators**

The color of the Device Control icon indicates the application status.

Green means Device Control is online.

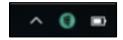

FIGURE 20 - GREEN DEVICE CONTROL ICON

Blue means Device Control is attempting to connect to the scanner.

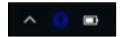

FIGURE 21 - BLUE DEVICE CONTROL ICON

Yellow means Device Control is connected to the scanner and ready to scan.

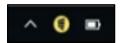

FIGURE 22 - YELLOW DEVICE CONTROL ICON

 Red means there is a device error. An error message appears on your desktop with instructions to remedy the issue.

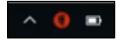

FIGURE 23 - RED DEVICE CONTROL ICON

#### **Connection Issues**

**1.** Follow the warning message instructions, ensure the power and USB cables are securely connected, and click **Reconnect**.

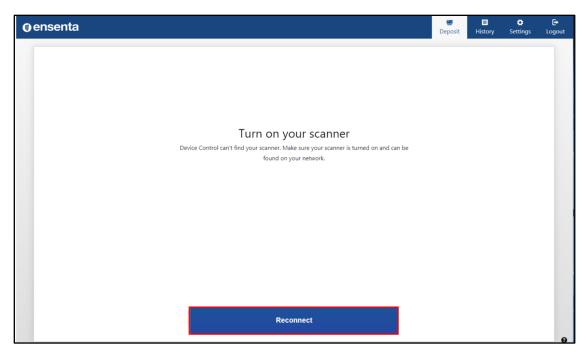

FIGURE 24 – RECONNECTING TO THE DEVICE CONTROL

2. The scanner should reconnect with the Device Control.

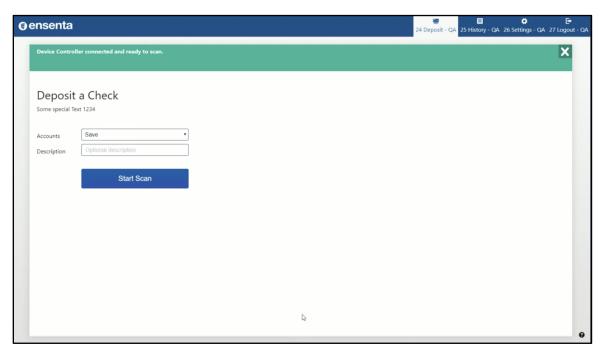

FIGURE 25 – SCANNER SUCCESSFULLY RECONNECTED TO DEVICE CONTROL

### **Device Control Is Not Running**

By default, Device Control will always be running on the machine and will launch on start, even after the PC is rebooted. In the event that it fails to run, take the following steps to remedy the issue:

1. Log out of bRDC desktop and log in again.

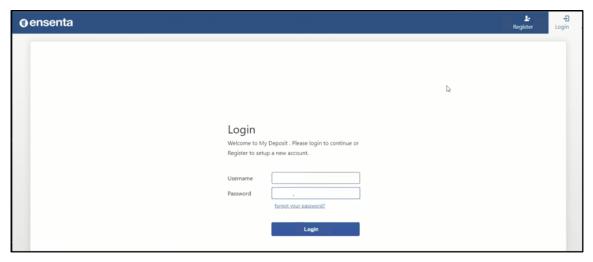

FIGURE 26 - BRDC DESKTOP LOGIN

2. Click Deposit.

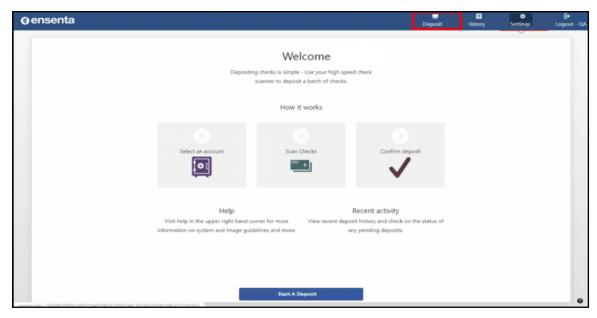

FIGURE 27 - BRDC DEPOSIT PAGE

**3.** A message appears with instructions to restart Device Control. In this instance, the user is instructed to **Start the App** or download and re-launch Device Control.

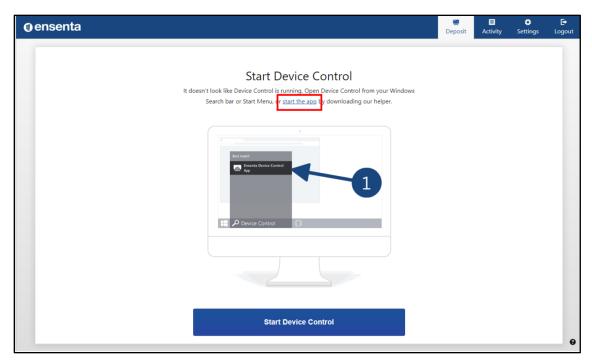

FIGURE 28 - STARTING THE DEVICE CONTROL APP

4. Follow the prompts, and click **Start Device Control**.

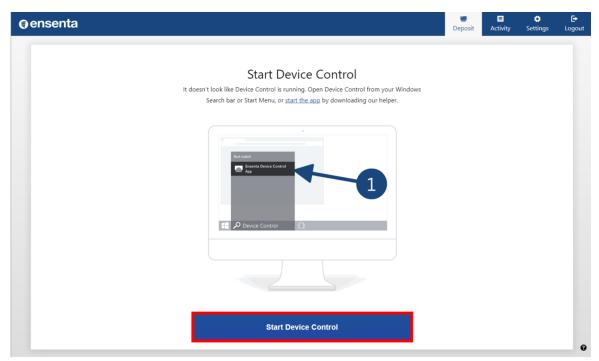

FIGURE 29 - STARTING DEVICE CONTROL

5. Click the downloaded file to run Device Control.

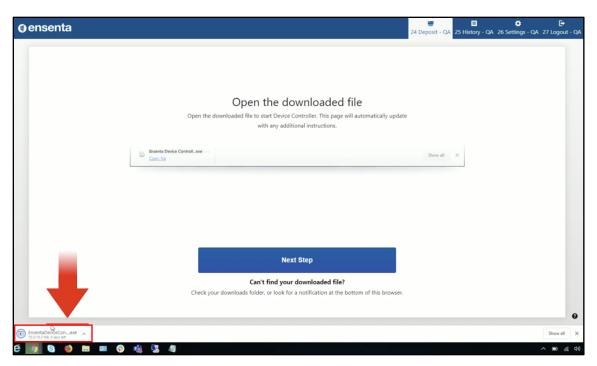

FIGURE 30 - RE-DOWNLOADING DEVICE CONTROL

**6.** Device Control re-launches on your computer.

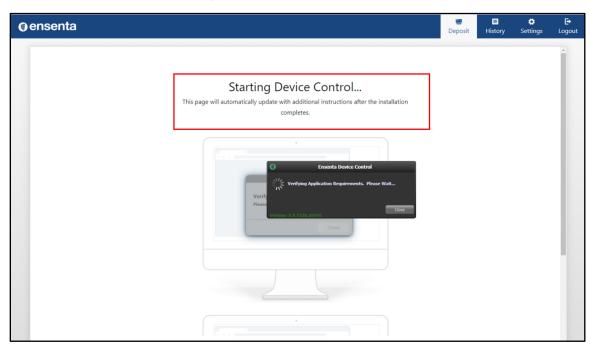

FIGURE 31 - DEVICE CONTROL RESTARTS

7. The green Device Control icon appears in the application tray when connected.

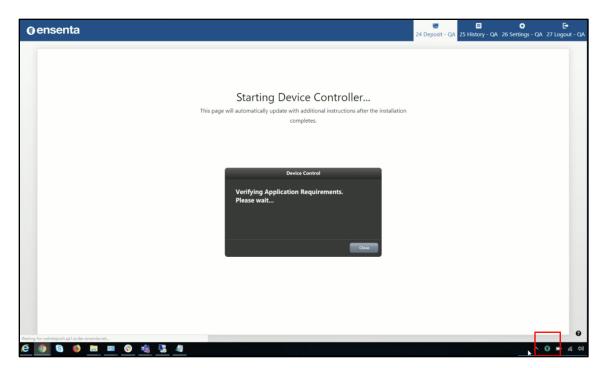

FIGURE 32 - GREEN DEVICE CONTROL ICON